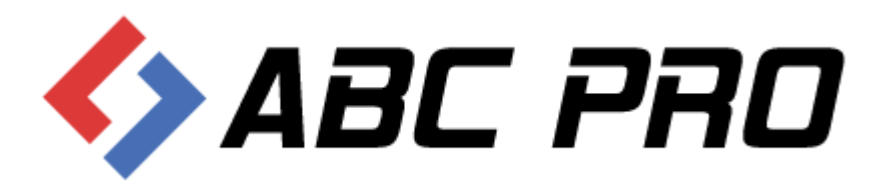

Legislator Instrukcja korzystania z załączników typu Wyspa - arkusz ABC PRO Sp. z o.o.

> Dokument zawiera szczegółowy opis korzystania z załączników typu Wyspa - arkusz

Data: 2017-02-13

Autor : Paweł Jankowski

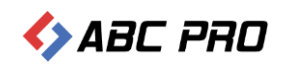

## Spis treści

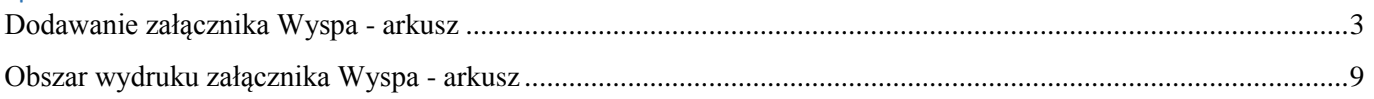

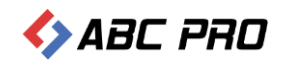

## <span id="page-2-0"></span>Dodawanie załącznika Wyspa - arkusz

Edytor Aktów Prawnych XML Legislator od wersji 2.2.0.0 SP 37, posiada zaimplementowany nowy rodzaj załącznika "Wyspa – Arkusz":

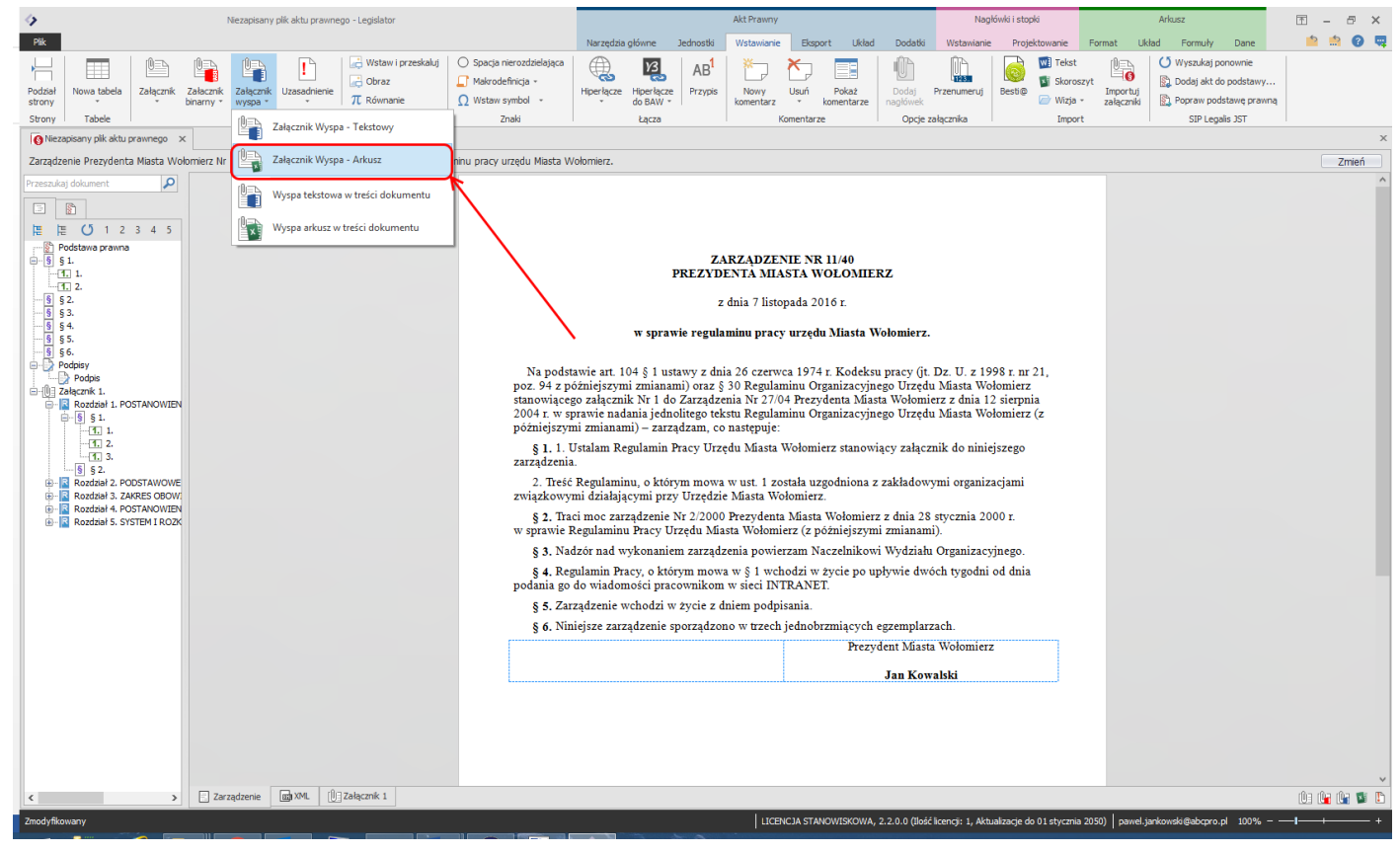

Załącznik ten umożliwia zaimportowanie arkuszy kalkulacyjnych z jednego pliku programu MS Excel.

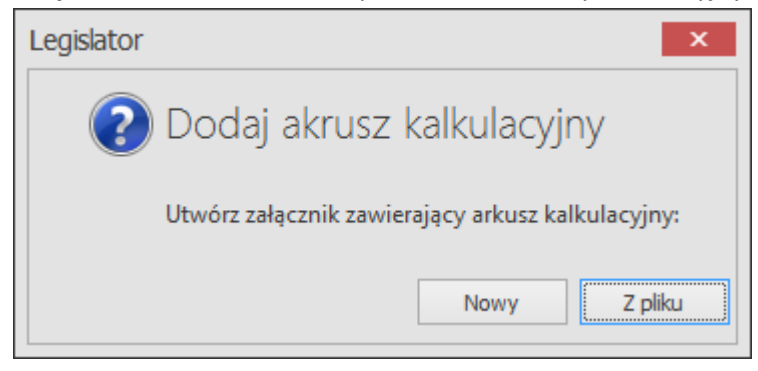

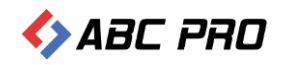

W celu dodania załącznika do aktu, przechodzimy do zakładki **Wstawianie** i wybieramy **Załącznik wyspa – Załącznik Wyspa - Arkusz**.

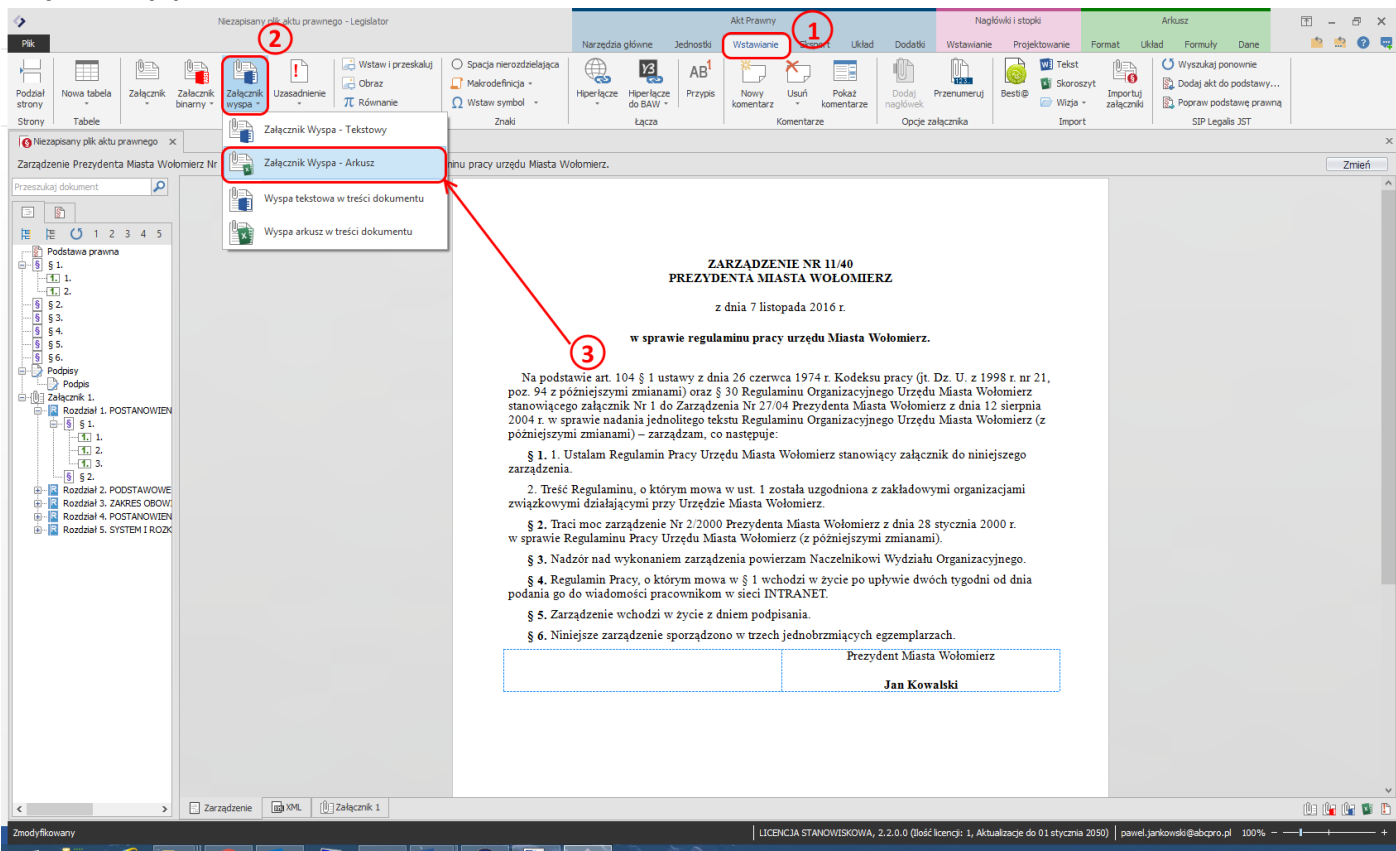

Wyświetlone zostanie okno, w którym do wyboru mamy dwie opcje:

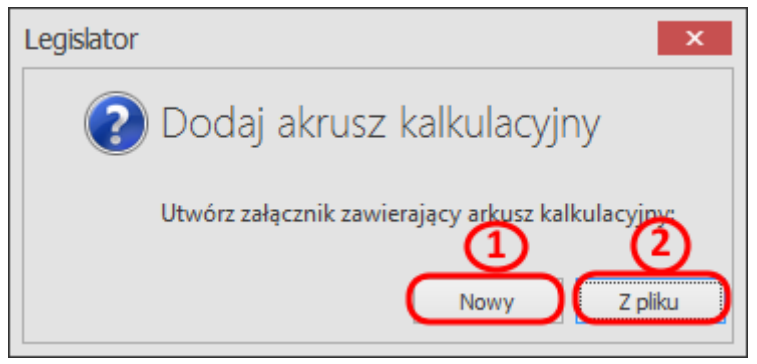

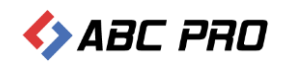

**1) Nowy** – generuje pusty arkusz kalkulacyjny. Nowy projekt umożliwia wklejenie już wcześniej stworzonej tabeli w innym dokumencie MS Excel lub stworzenie dowolnej tabeli od początku:

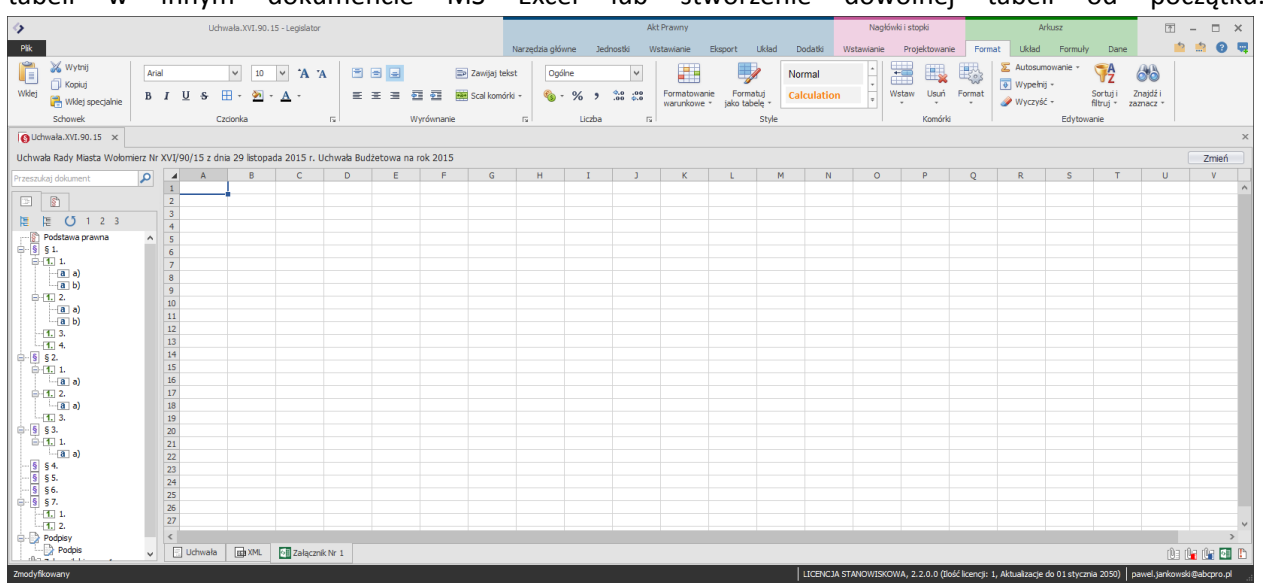

Podstawowe menu dla tego typu załącznika znajdziemy w prawym górnym rogu aplikacji w sekcji "Arkusz". Przydatną funkcjonalnością, jak dotąd niedostępną w Legislatorze, będzie możliwość stosowania kolorów,

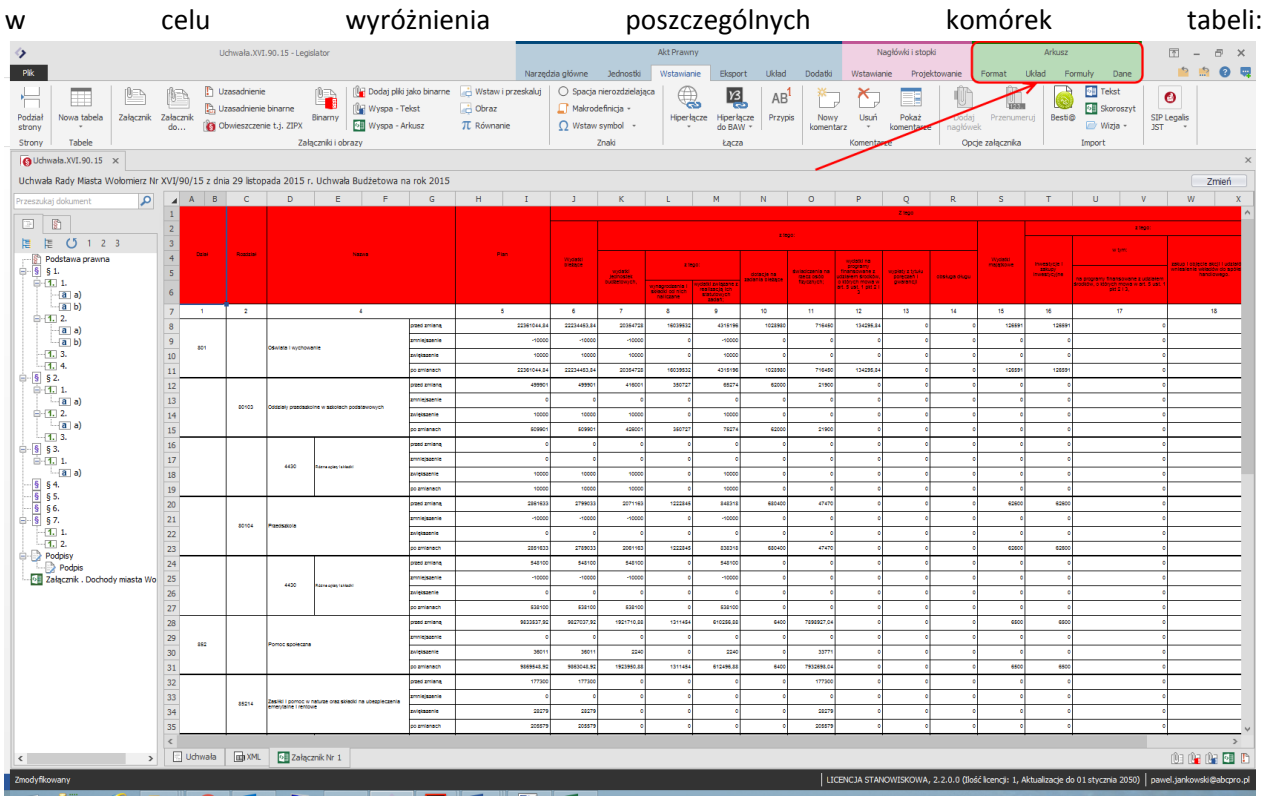

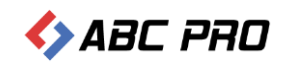

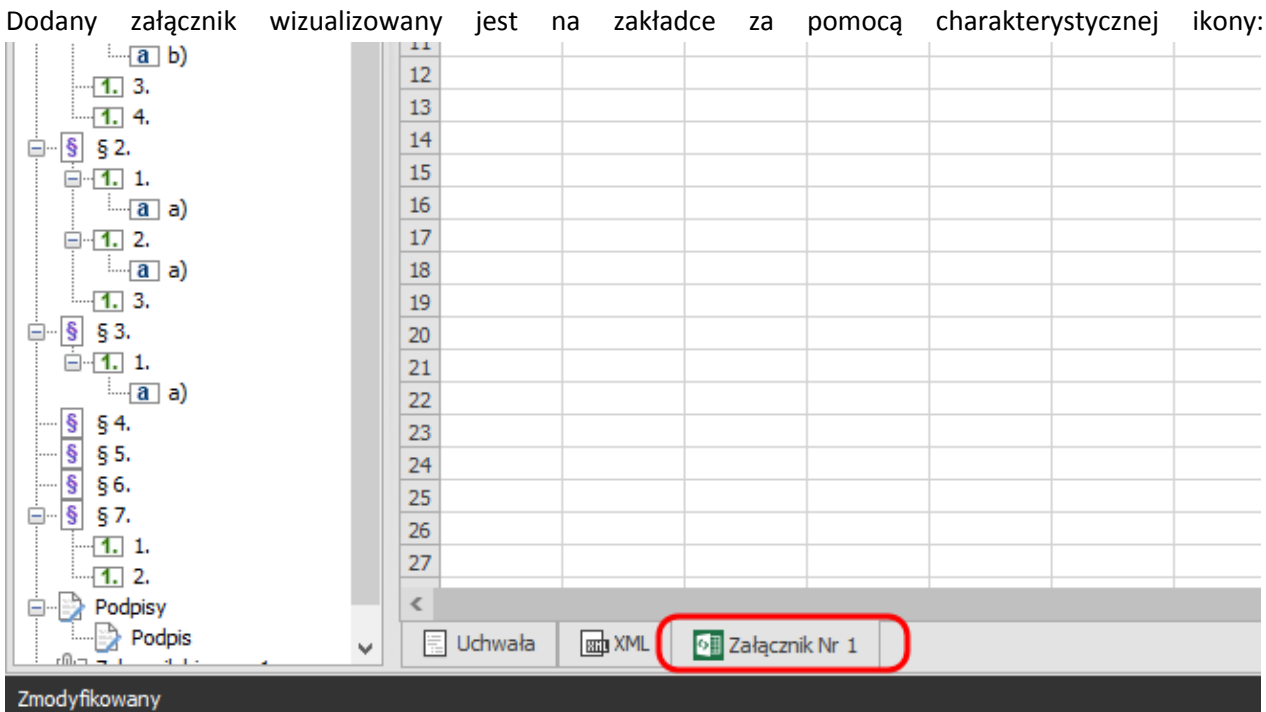

W celu wyświetlenia jego metadanych, klikamy prawym przyciskiem myszy na zakładce wskazanej powyżej

a następnie z menu kontekstowego wybieramy "Edytuj metadane załącznika nr 1":

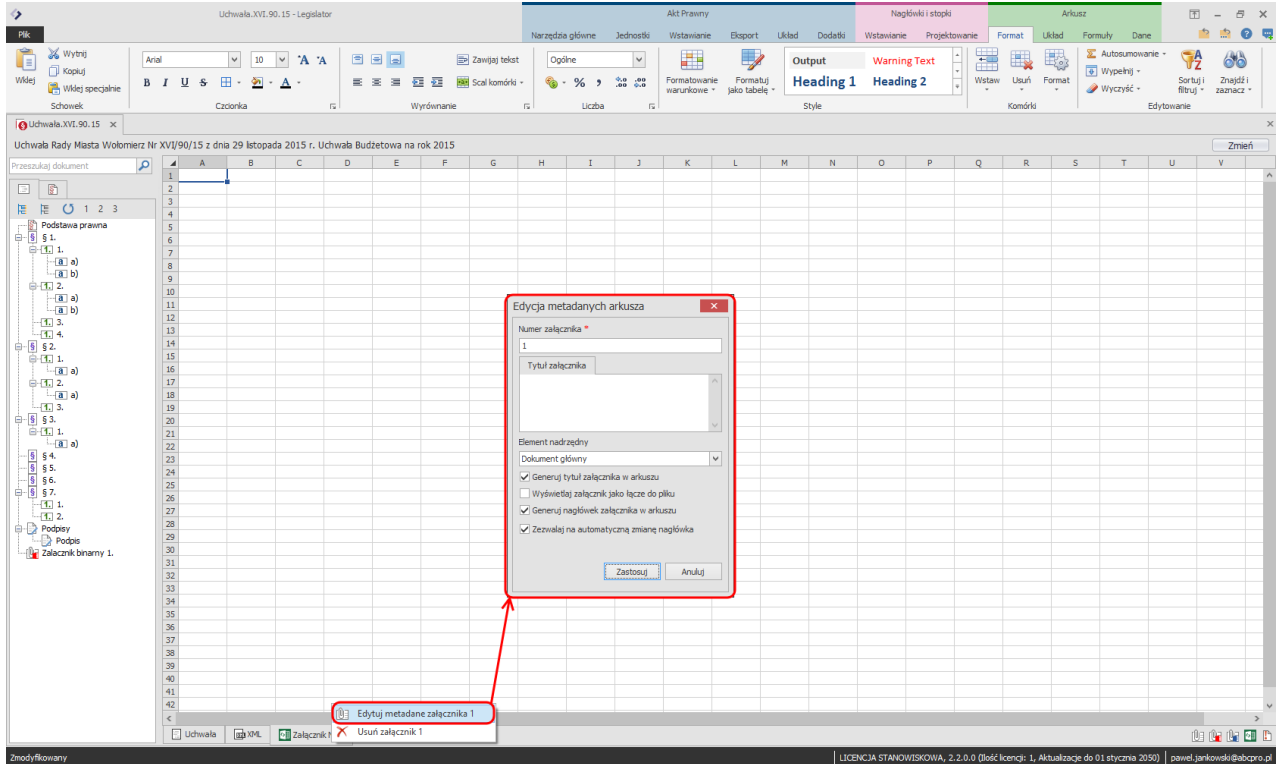

Wyświetlone opcje umożliwiają:

- **Element nadrzędny** pozwala na określenie czy dodawany załącznik ma zostać dodany jako załącznik do aktu (wtedy pozostawiamy "Dokument główny"), czy też jako załącznik do załącznika (np.: załącznik do statutu, który jest załącznikiem do aktu – wtedy jako element nadrzędny wskazujemy załącznik zawierający statut).
- **Generuj tytuł załącznika w arkuszu** umożliwia wprowadzenie tytułu załącznika. Tytuł widoczny będzie w podglądzie PDF (Pole nie jest niewymagane).

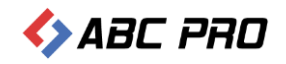

- **Generuj nagłówek załącznika w arkuszu** opcja automatycznego generowania nagłówka załącznika
- **Zezwalaj na automatyczną zmianę nagłówka** opcja odpowiada za automatyczną zmianę nagłówka załącznika jeżeli zmieniły się metadane aktu np. numer lub data aktu.

Widok dodanego załącznika w podglądzie PDF, przedstawia się następująco:

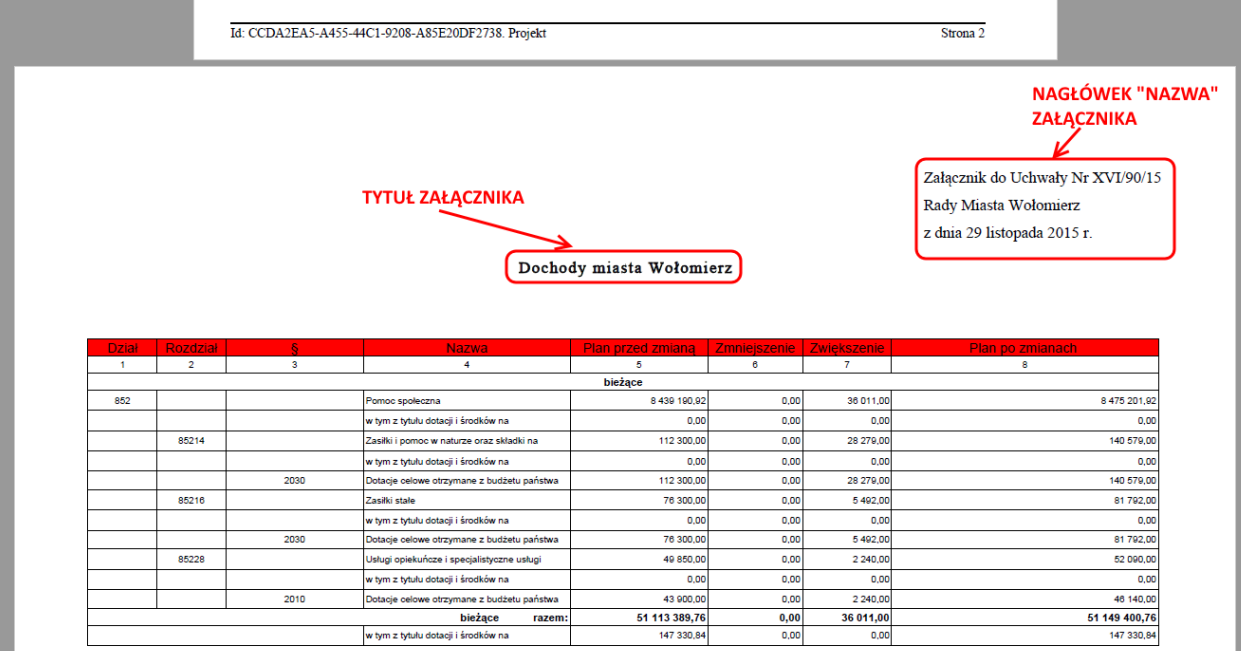

Po modyfikacji metadanych załącznika wprowadzone zmiany zatwierdzamy przyciskiem "Zastosuj" – wrócimy do nowo otwartego arkusza.

**2) Z pliku**– umożliwia import zawartości arkusza MS Excel. Korzystając z opcji dodawania **Z pliku**, aplikacja pozwala na dodanie załączników z przygotowanych wcześniej Arkuszy MS Excel-a.

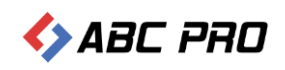

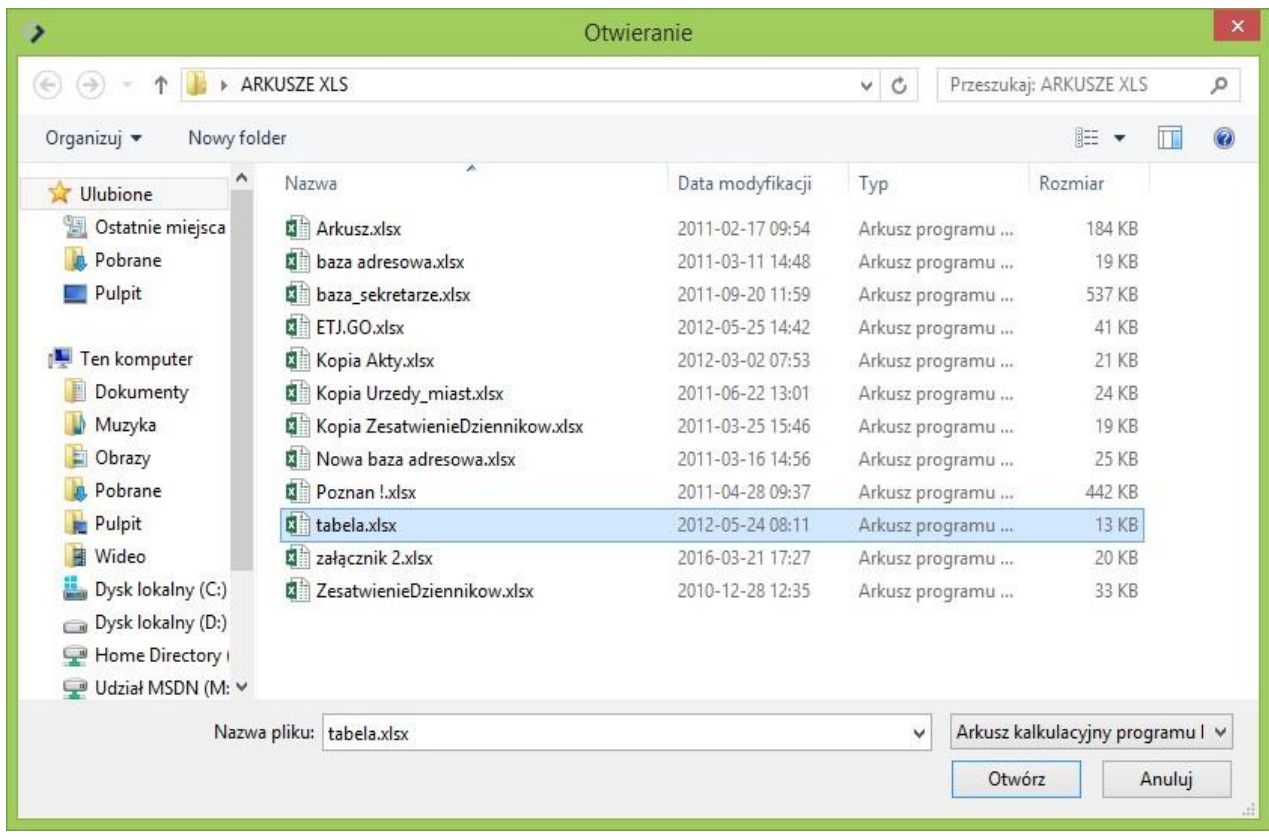

## W pierwszym kroku wskazujemy plik, z którego chcemy wstawić zawartość Arkusza:

W wyświetlonym oknie wskazujemy Arkusz, z którego chcemy wstawić naszą tabelę:

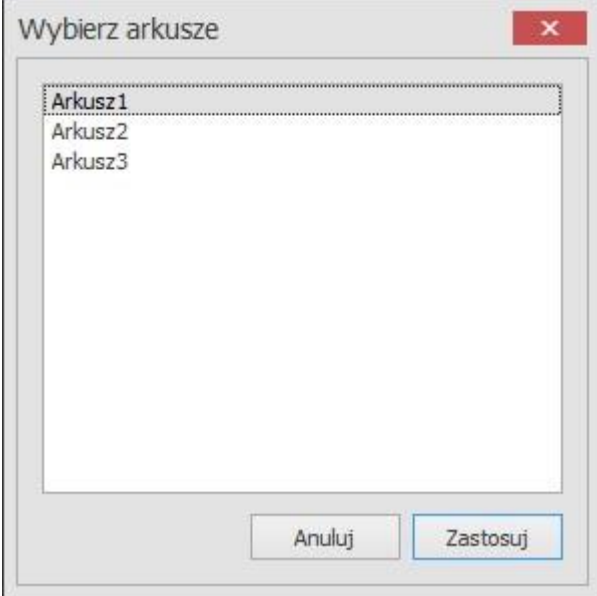

Po zatwierdzeniu przyciskiem **Zastosuj**, dane z arkusza zostaną automatycznie zaimportowane do załącznika w programie Legislator:

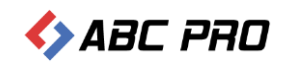

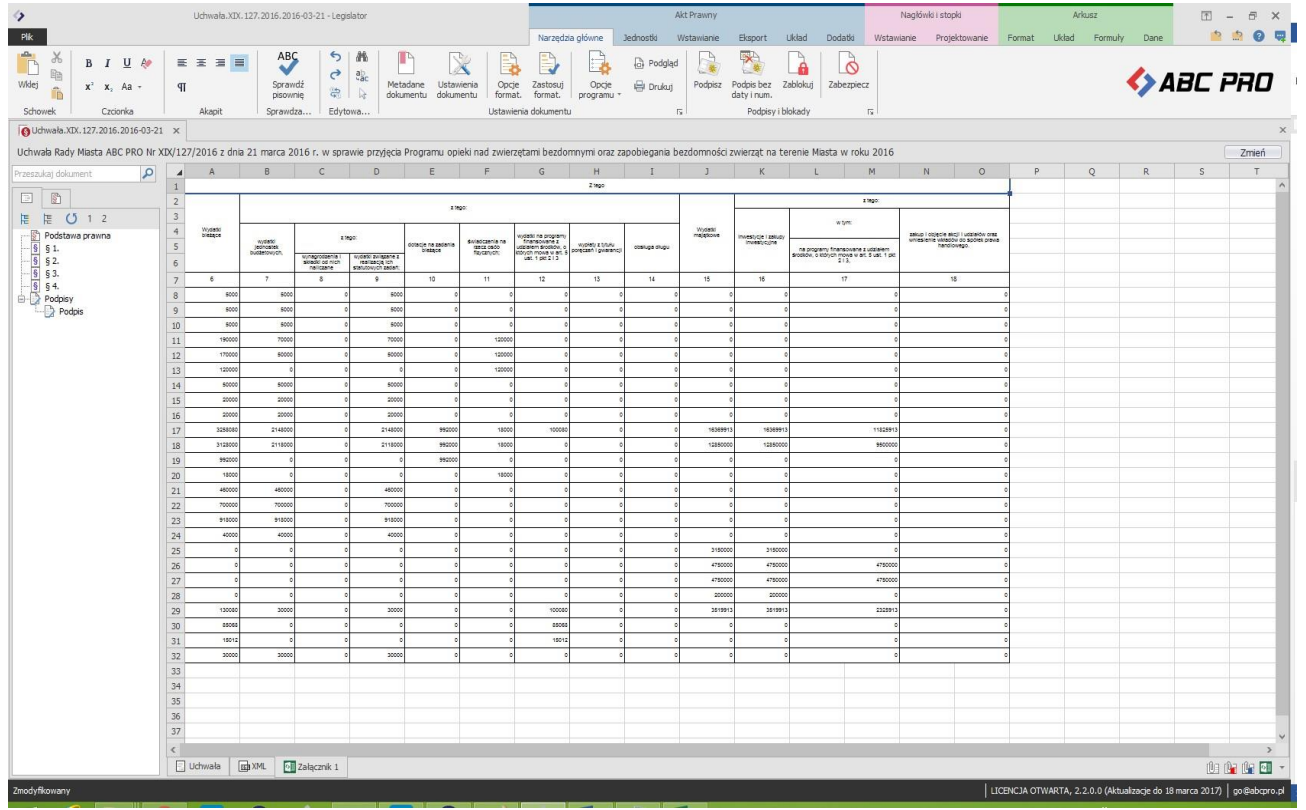

## <span id="page-8-0"></span>Obszar wydruku załącznika Wyspa - arkusz

Standardowo Legislator automatycznie ustawia obszar wydruku na importowanych z plików XLS / XLSX (pliki aplikacji MS Excel) tabelach. W przypadku wystąpienia problemów z wyglądem zaimportowanej tabeli, po eksporcie dokumentu do PDF, np.: błędnie rozpoznany obszar wydruku, jak na poniższym rysunku:

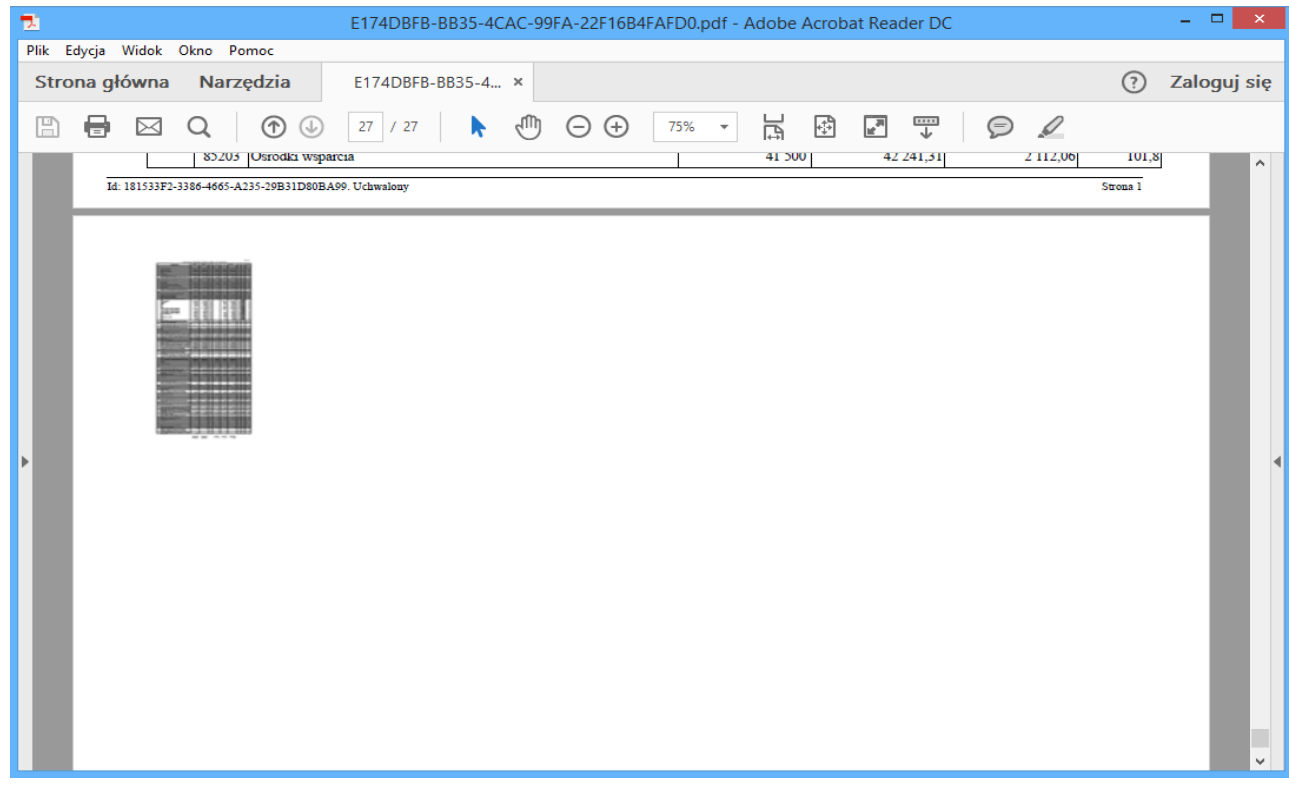

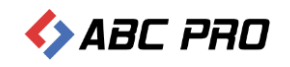

Istnieje możliwość ręcznego wskazania obszaru wydruku, wykonując następujące czynności:

1. Przechodzimy w Legislatorze do problematycznego załącznika:

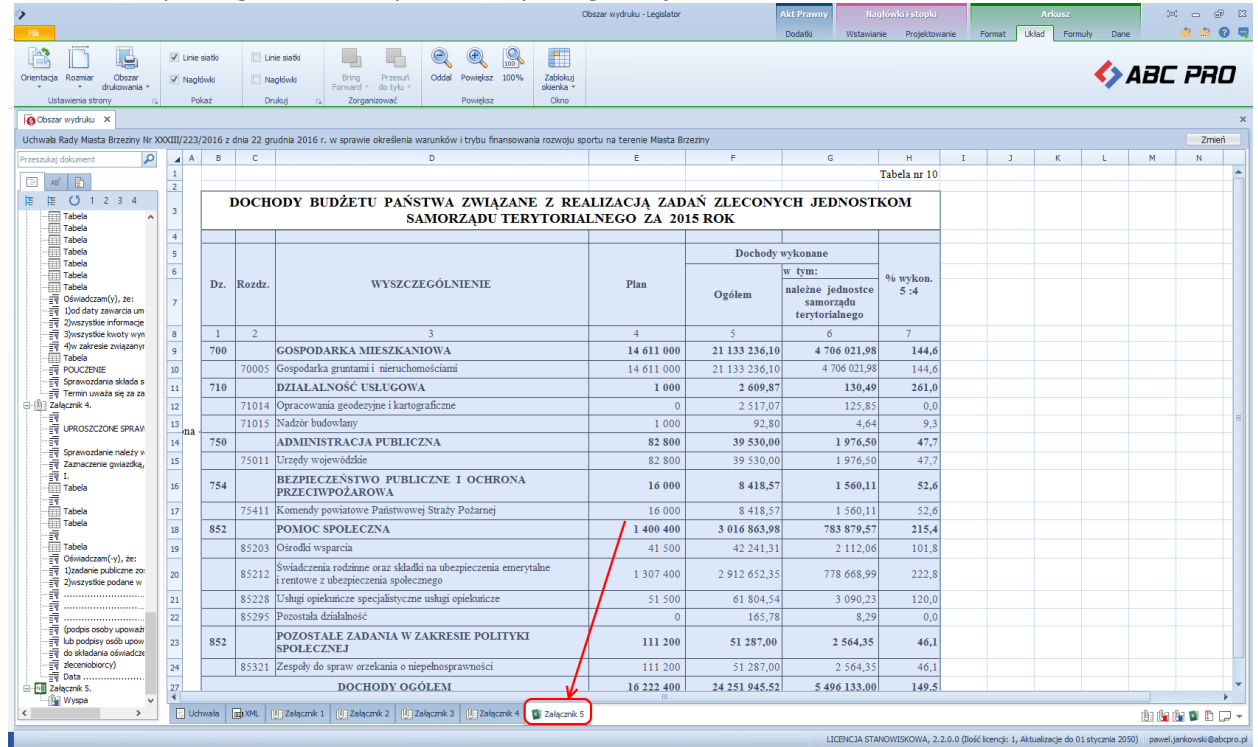

2. Zaznaczamy obszar tabeli, który ma zostać zwizualizowany w podglądzie PDF a następnie przechodzimy w sekcji "Arkusz" do zakładki "Układ":

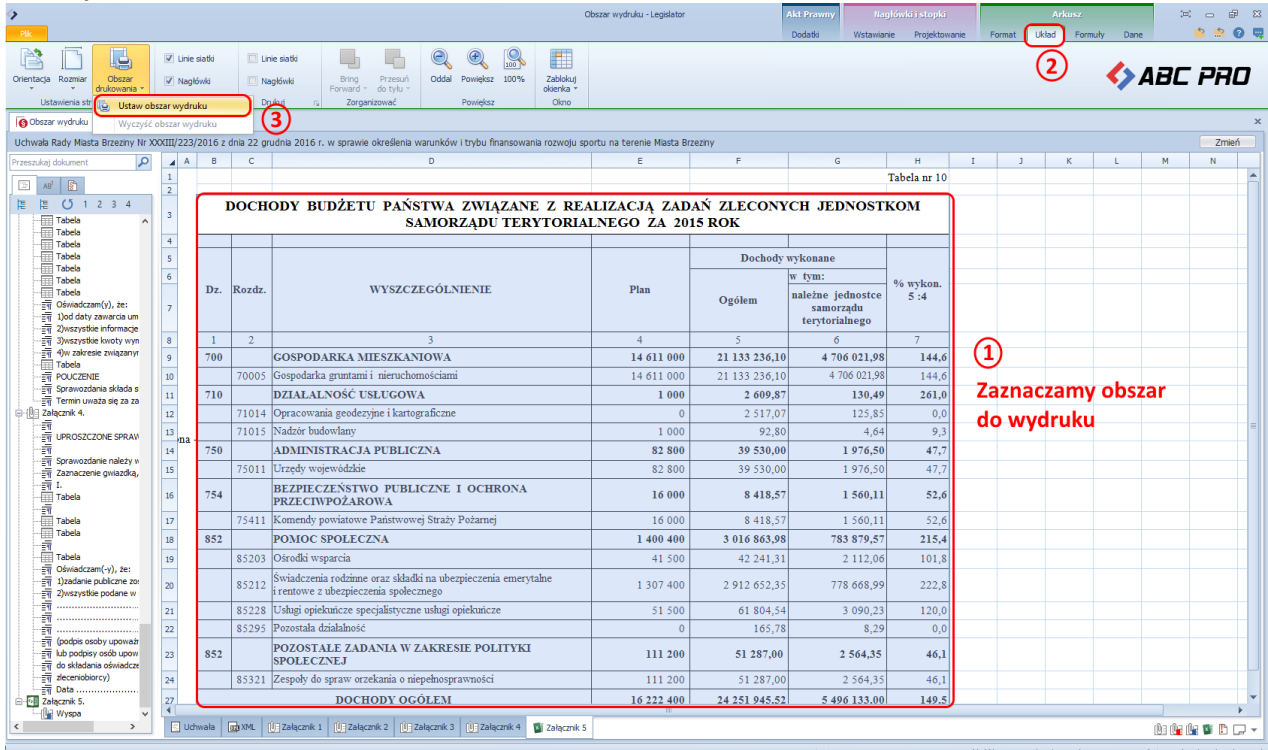

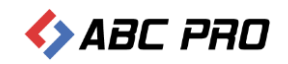

3. Rozwijając menu opcji "Obszar drukowania" klikamy w "Ustaw obszar wydruku". W podglądzie PDF widok będzie następujący:

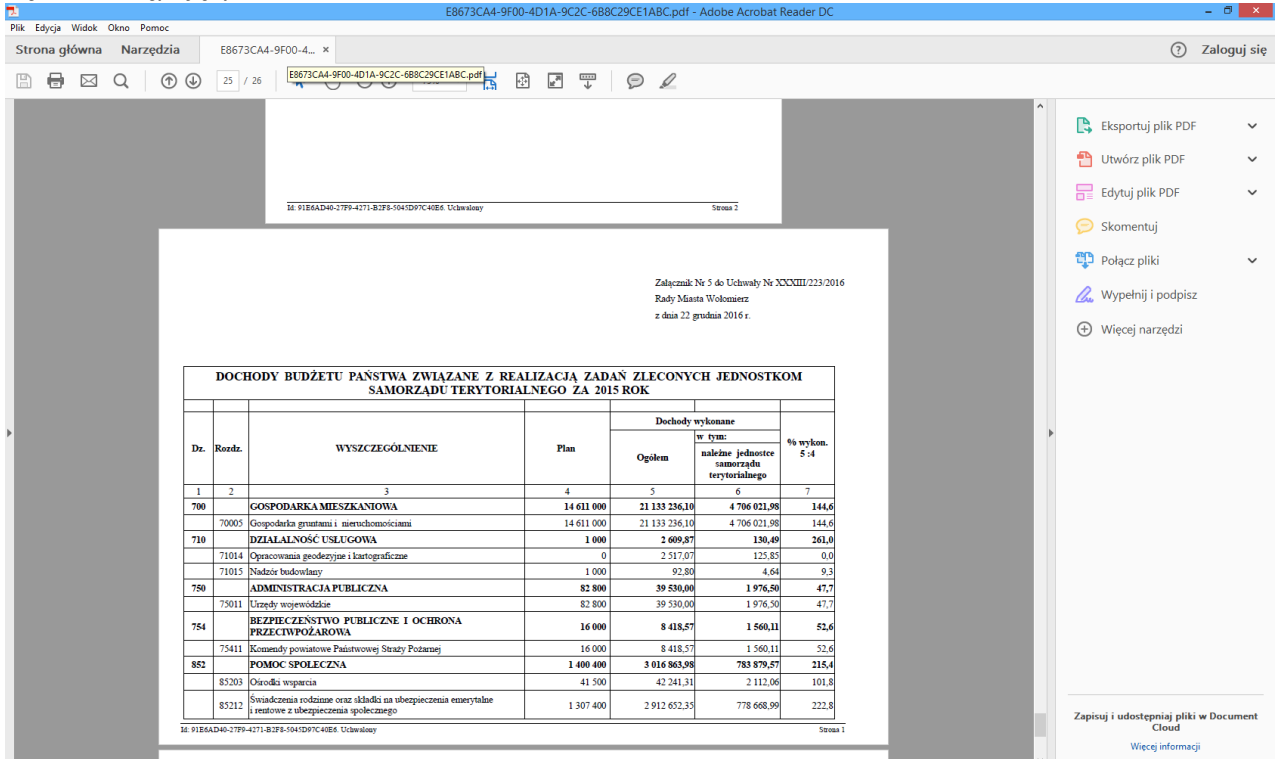